# Activer et désactiver les notifications sur son smarthpone Android

Ce tutoriel à pour objectif de vous apprendre à gérer vos notifications sur votre Smartphone Android.

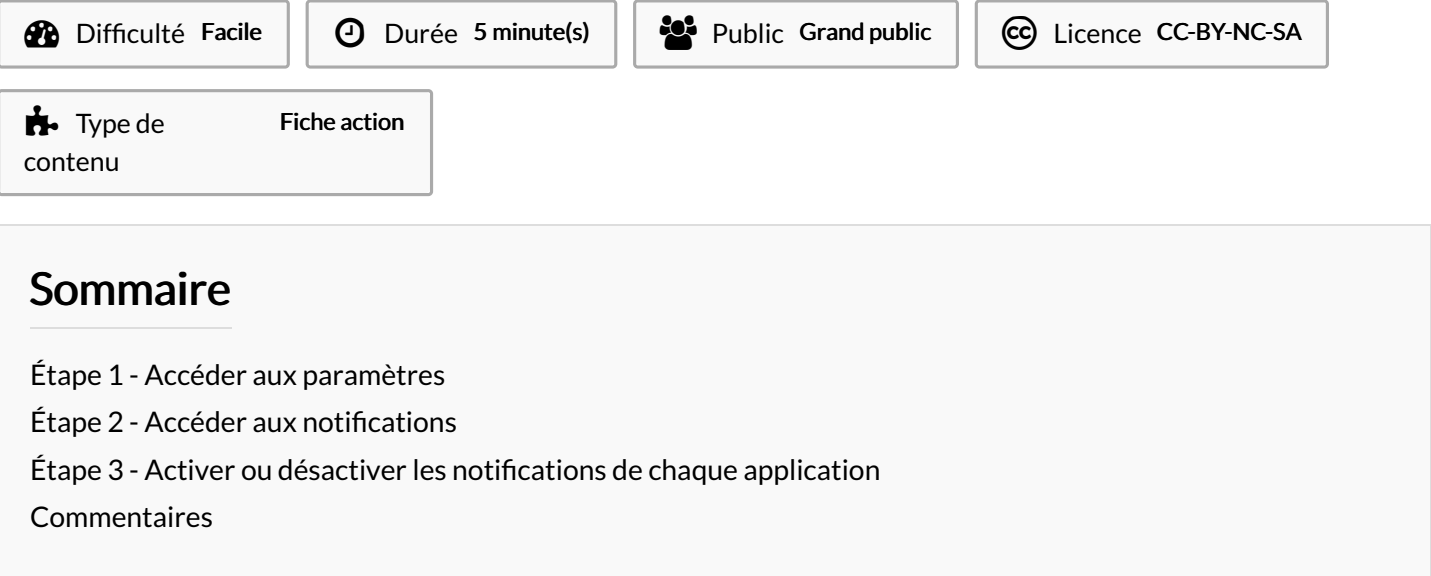

### <span id="page-0-0"></span>Étape 1 - Accéder aux paramètres

Appuyer sur l'icône "paramètres".

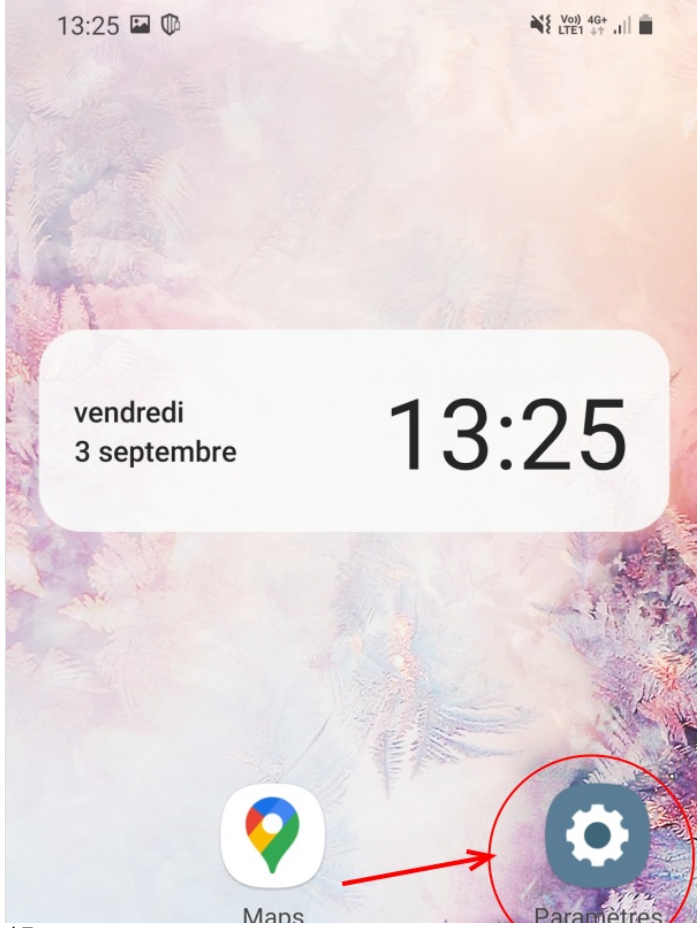

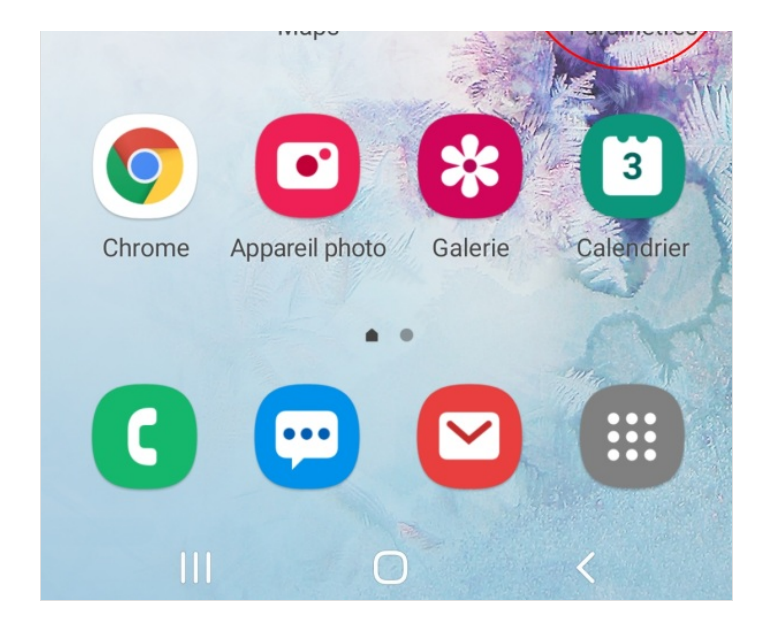

### <span id="page-2-0"></span>Étape 2 - Accéder aux notifications

Appuyer sur la section "Notification".

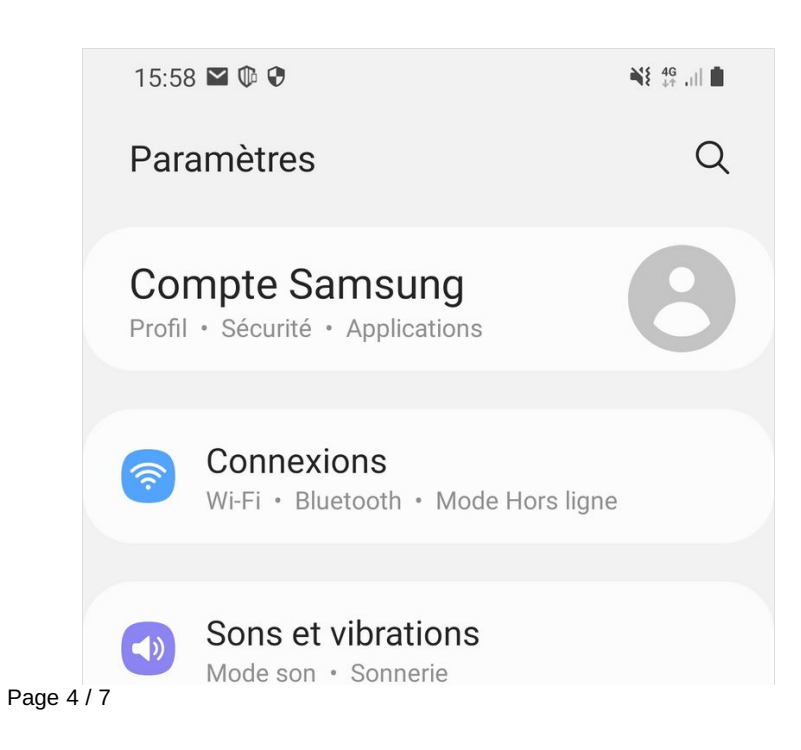

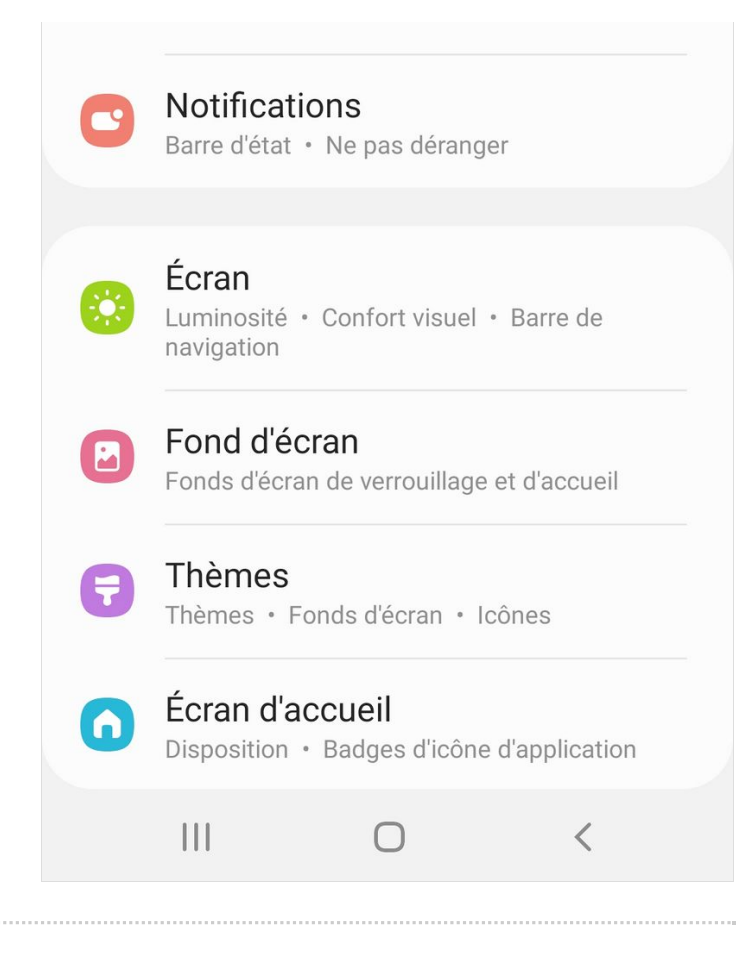

## <span id="page-4-0"></span>Étape 3 - Activer ou désactiver les notifications de chaque application

Appuyer sur les boutons à côté des applications pour activer ou désactiver les notifications. En bleu: les notifications sont activées En gris: les notifications sont désactivées

Attention: selon les smartphones, dans certains cas, l'utilisateur doit appuyer sur le nom de l'application pour accéder à plus d'option, et ensuite, désactiver/activer les notifications.

#### < Applications incluses Les notifications des applications sélectionnées seront affichées sous une forme brève. Toutes les applications  $\left(\begin{array}{c} \end{array}\right)$  $\bigcirc$  $\bullet\bullet\bullet$ **Messages** Agent Ivanti  $\bullet$ Appareil photo  $\bullet$ **AR** AR Zone  $\bigcirc$ Calculatrice

 $\frac{25}{25}$   $\frac{46}{12}$  ,  $\frac{1}{25}$ 

 $15:58$   $\blacksquare$   $\blacksquare$   $\blacksquare$   $\blacksquare$   $\blacksquare$ 

Page 6 / 7

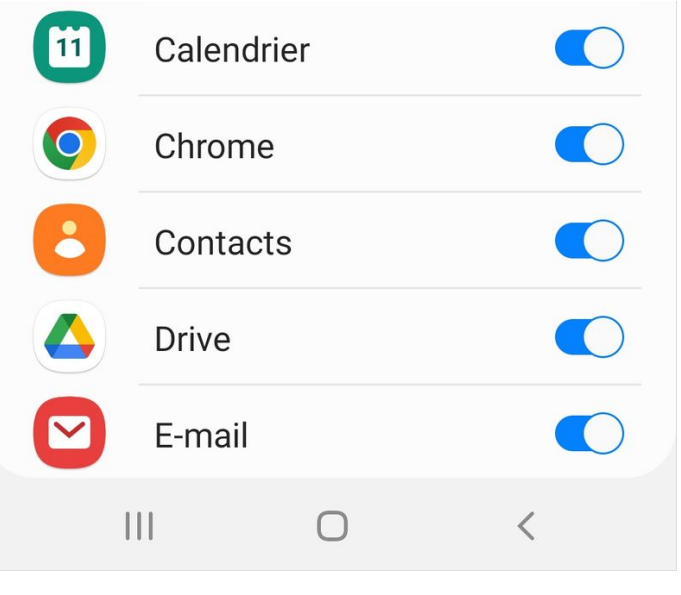